## **Class 3: The Eclipse IDE Class 3: The Eclipse IDE**

# **Introduction to Computation and Problem Solving and Problem Solving**

**Prof. Steven R. Lerman and Dr. V. Judson Harward Dr. V. Judson Harward**

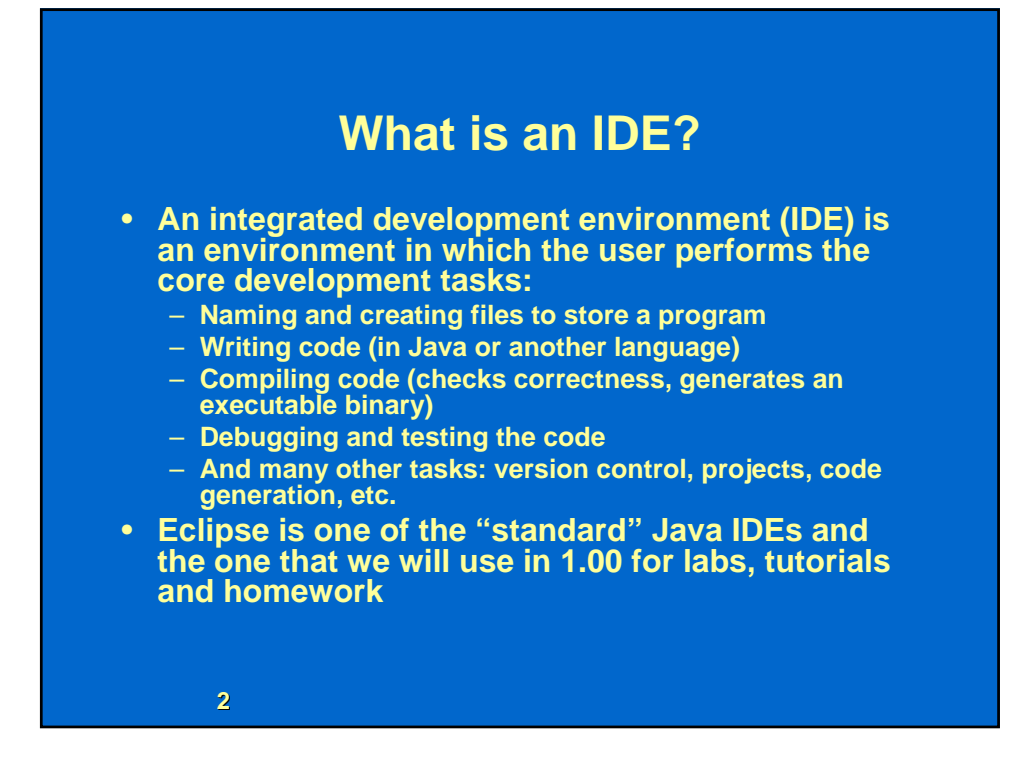

#### **Why Use an IDE?**

- **The alternative to an IDE is a 'command line' interface:** 
	- **Not visual**
	- **Tools for each task are generally not tightly integrated**
- **1.00 students in past terms have not used good software development practice with command line interfaces** 
	- **Neither do many industry programmers**
	- **While you can do the same things with a command line interface as an IDE, in fact people don't**
- **People write software better with an IDE** 
	- **The learning curve for an IDE is about the same as for command line tools, so it's what we use in 1.00**

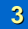

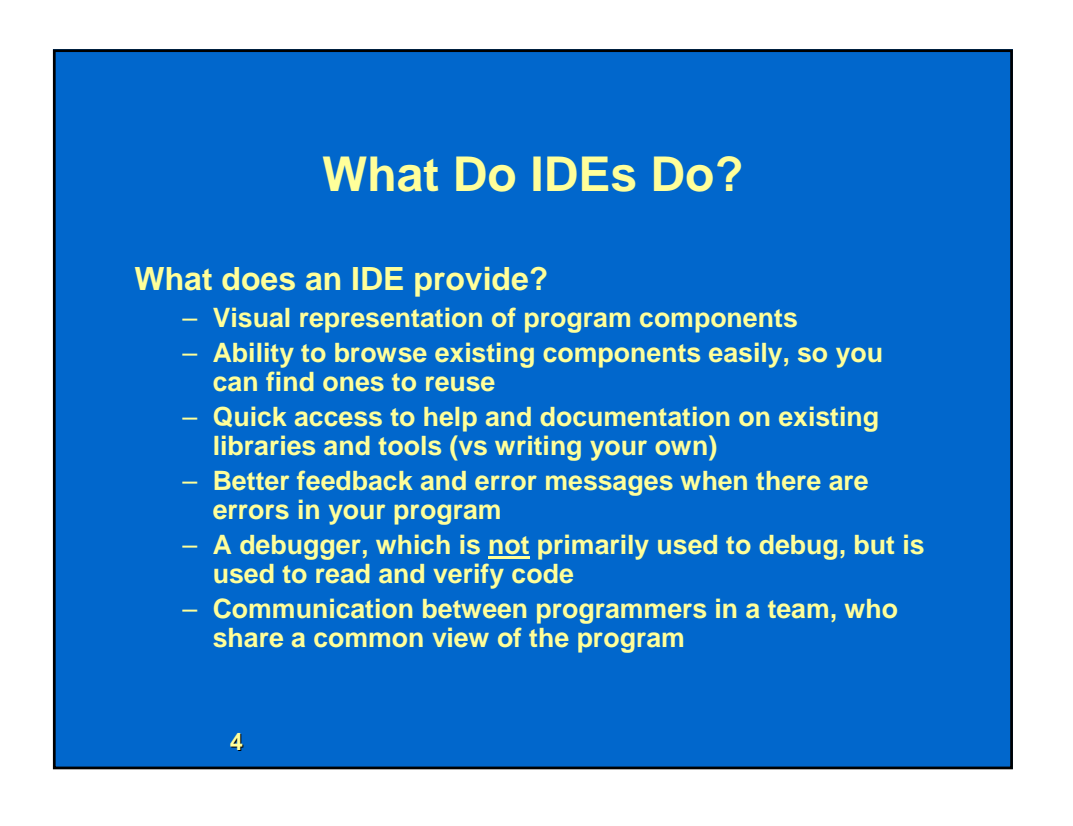

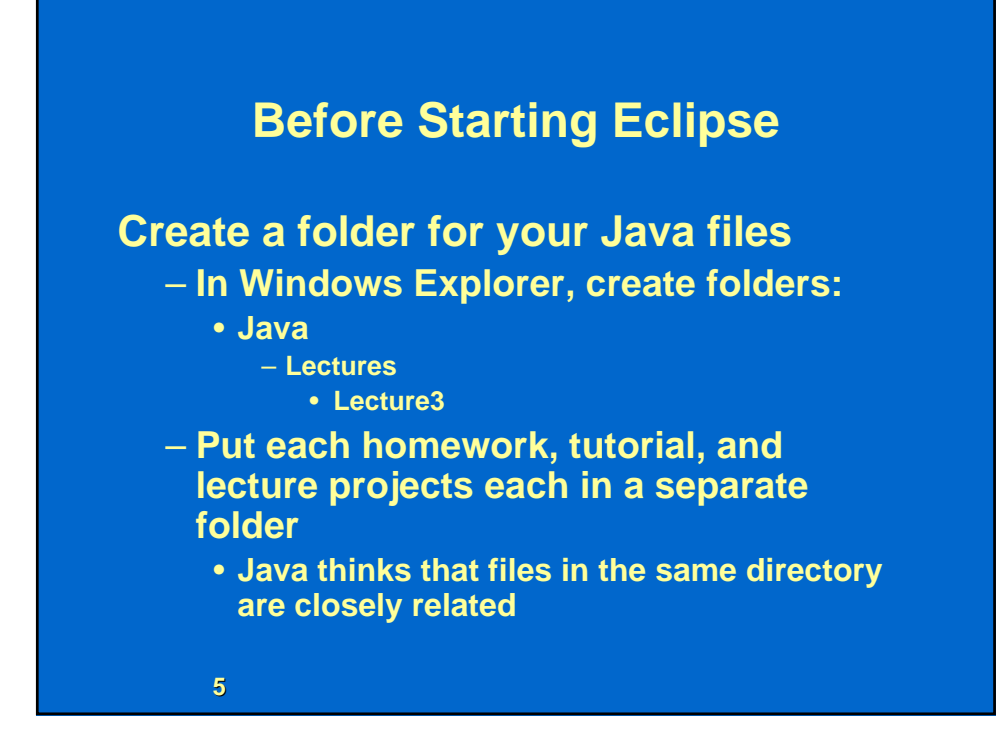

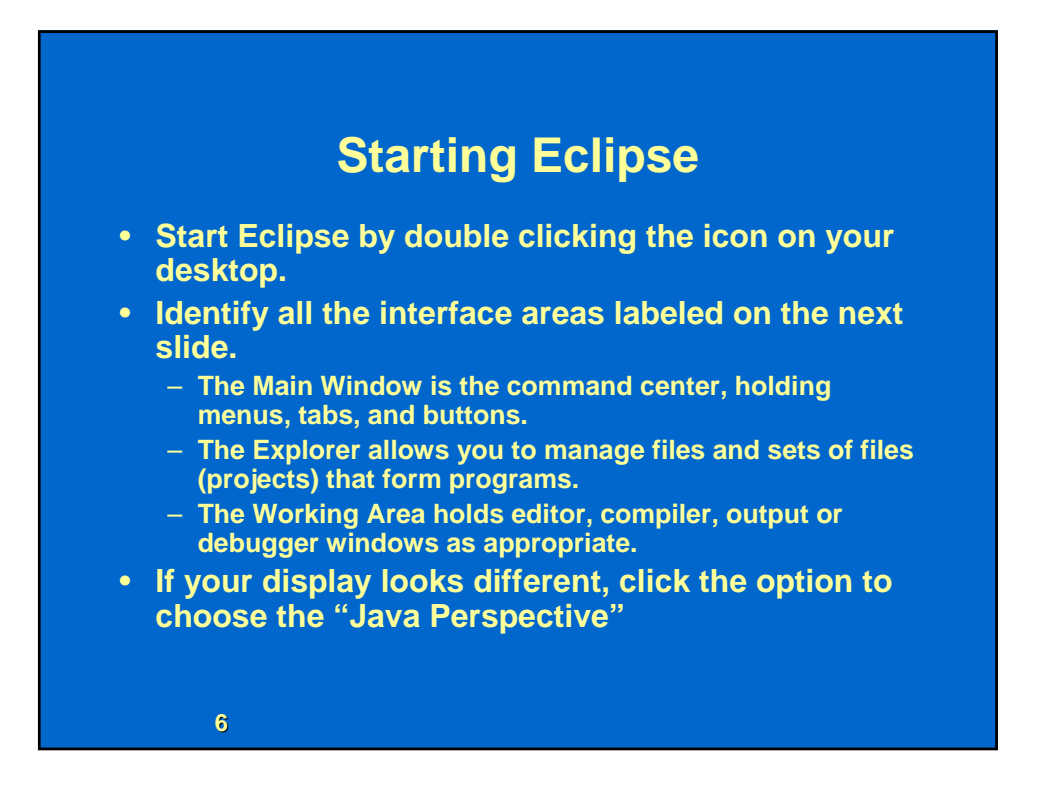

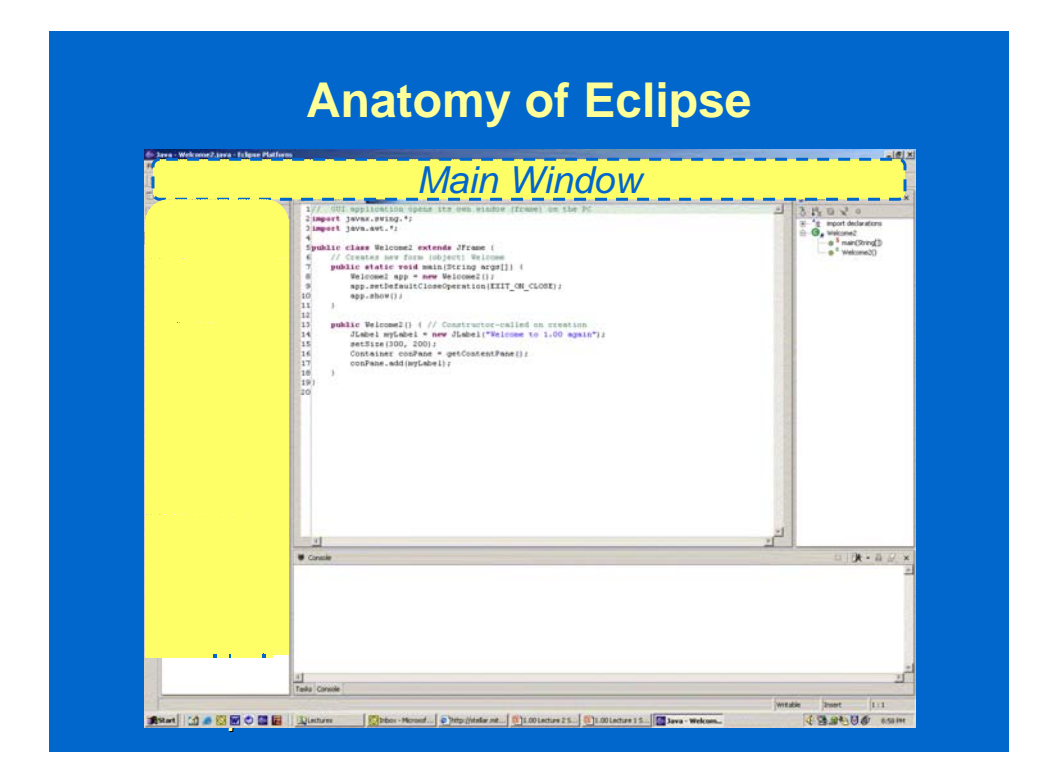

# **Creating a Project (2)**

- **A 'New Java Project' page appears:**
- **Project name: Lecture3**
- **Check 'Create Project from existing source'**
- **Browse and select C:\Java\Lectures\Lecture3 using 'New Folder' button as necessary**

**9**

• **Hit 'Finish'** 

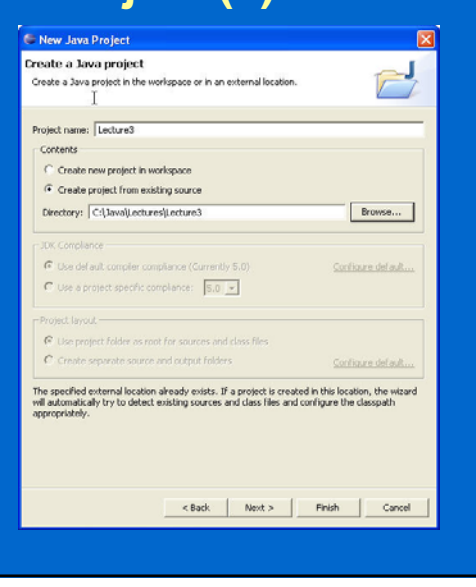

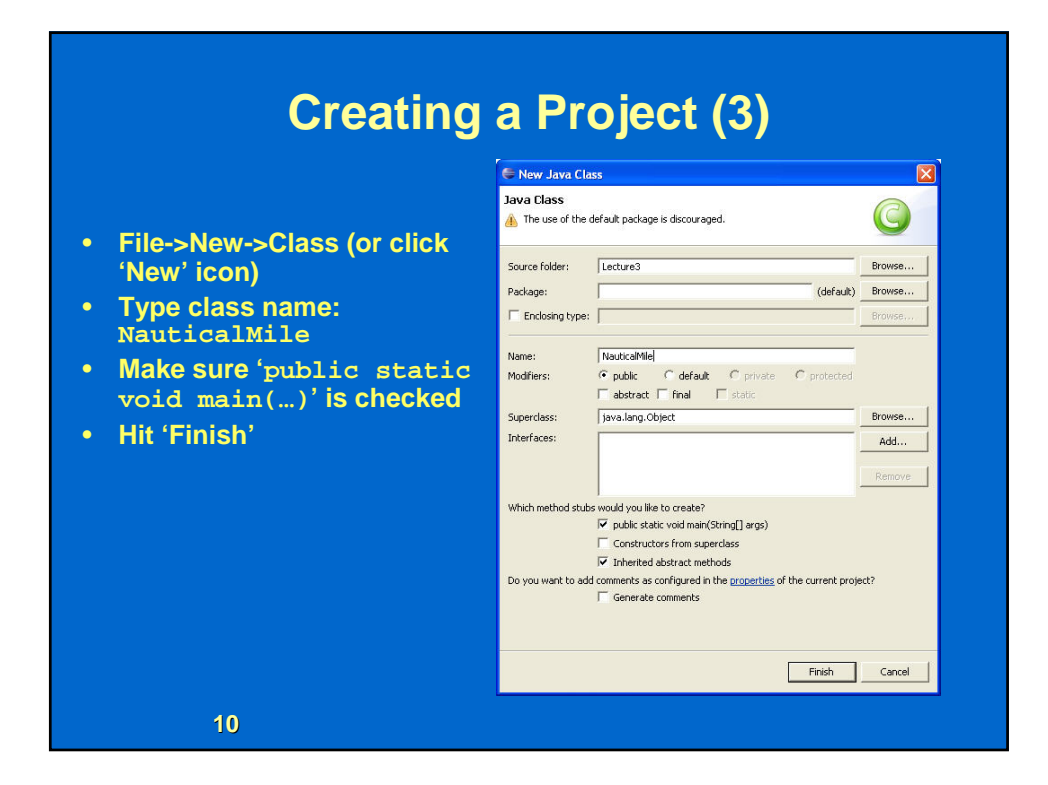

## **The** NauticalMile **Program**

- **A nautical mile is defined as the average length of a 1 minute arc of latitude on the earth's surface.**
- **So if I told you that the polar circumference of the earth was 24859.82 miles, you could calculate the length of a nautical mile in feet, right?**

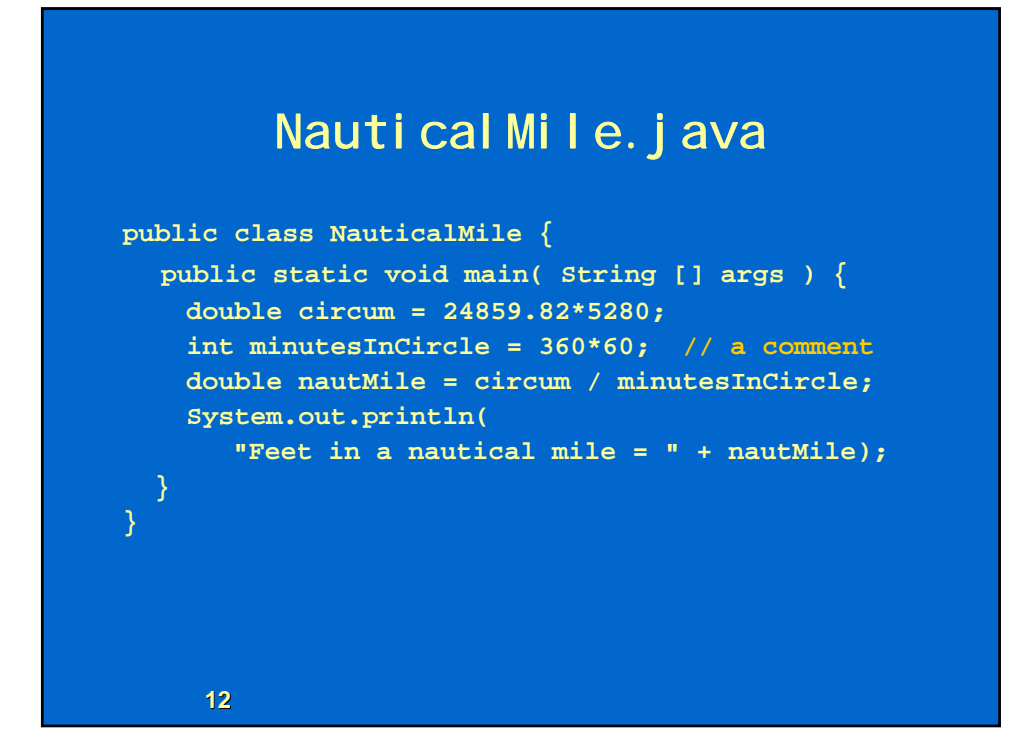

### **Creating Nautical Mile.java in Eclipse**

- **Write NauticalMile.java in Eclipse** 
	- **Delete the Eclipse-generated comments at top**
- **Save it (ctrl-S or File->Save); Eclipse will compile when you save**
- **If you get any errors, fix them!**
- **After it compiles, make some errors, experiment**

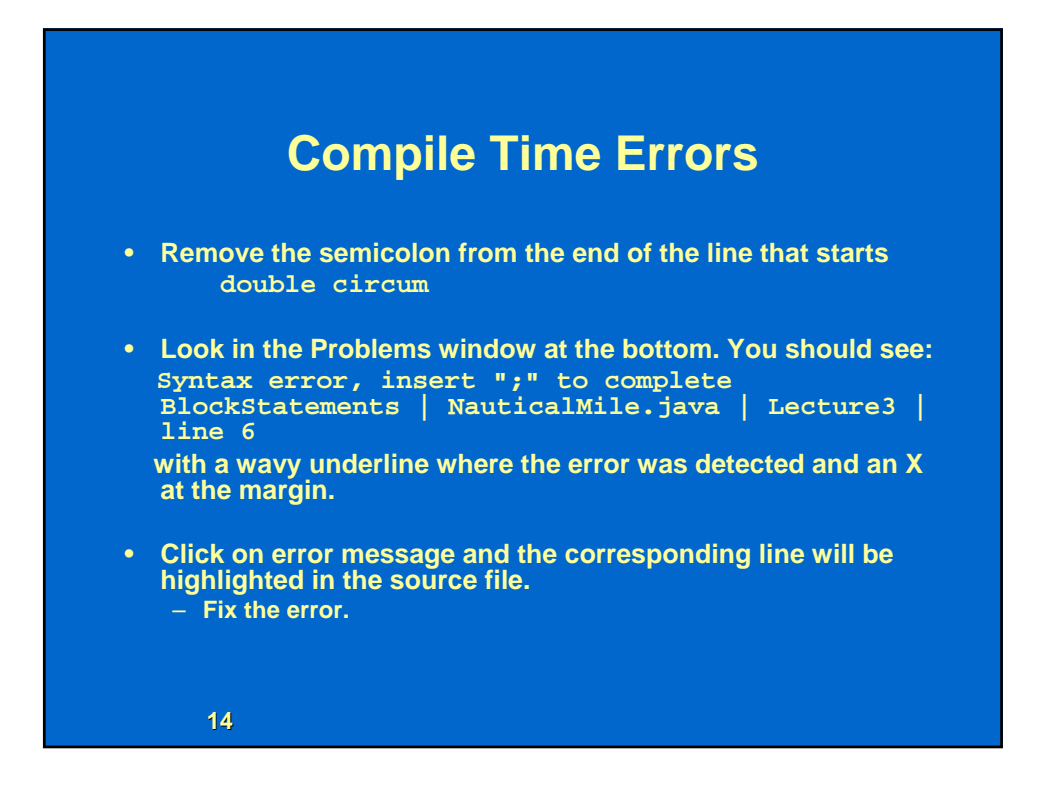

#### **Running NauticalMile in Eclipse**

- **Once you're able to save with no errors, select Run->Run As-> Java Application**
- **Save changes if prompted (OK)**
- **Working area changes from editor to output view with console output at bottom of page.**

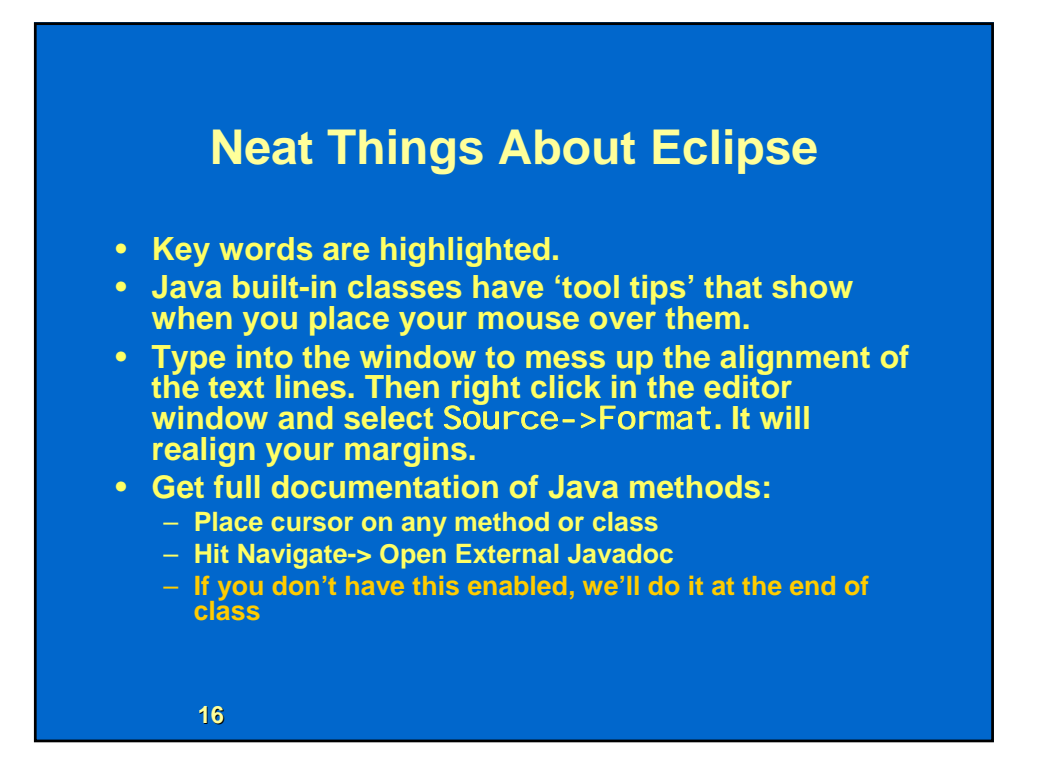

## **Checking Your Program**

• **Select Debug from the "Perspective menu in the upper right corner**

• **The "Debug Perspective" appears, as shown on the next page (you had been in the "Java Perspective" when writing the program)**

• **You'll use this a lot to read and correct (debug) your programs**

**17**

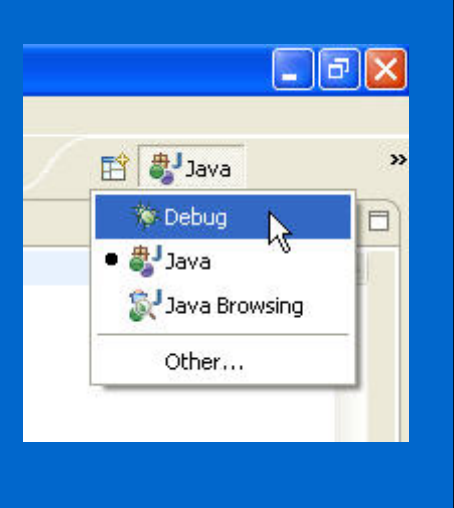

**Eclipse Debug Perspective** *Main Window Status Variables*  $3.15$ *Call Program code stackConsole output* **18**

## **Reading Nautical Mile**

- **Set a breakpoint to stop your program at or near its beginning** 
	- **Right click on the left margin of the text editor**  at the desired line ( double circum= ... )
	- **Select "Toggle Breakpoint"**
	- **Or simply double click on the left margin**
- **Select Run->Debug As->Java Application**
- **Eclipse displays the Debug Perspective** 
	- **Your program stops at the breakpoint line**

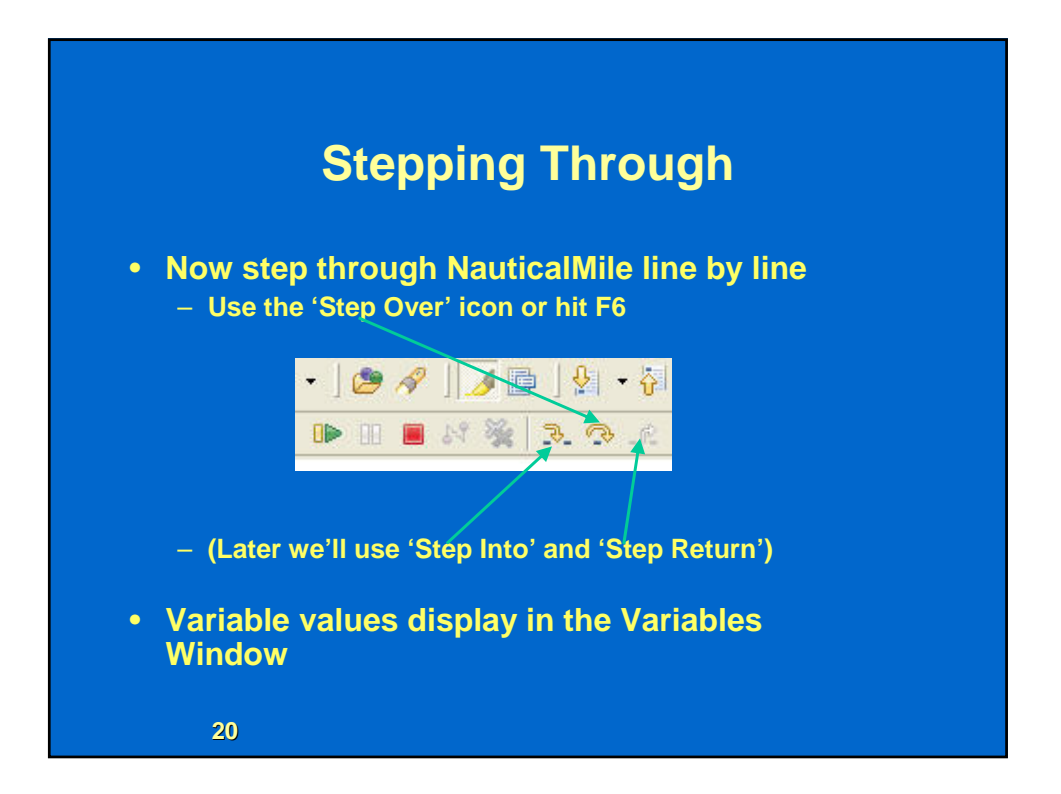

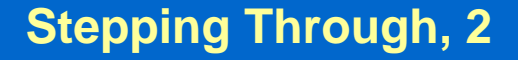

- **The Step buttons are a functional family unit:** 
	- **Step Into means stop at every line of code including following method calls.**
	- **Step Over means stop at every line of code in the current method but execute method calls in one step.**
	- **Step Return means hurdle over everything in the current method and stop when the method returns.**
- **Click Step Over**

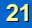

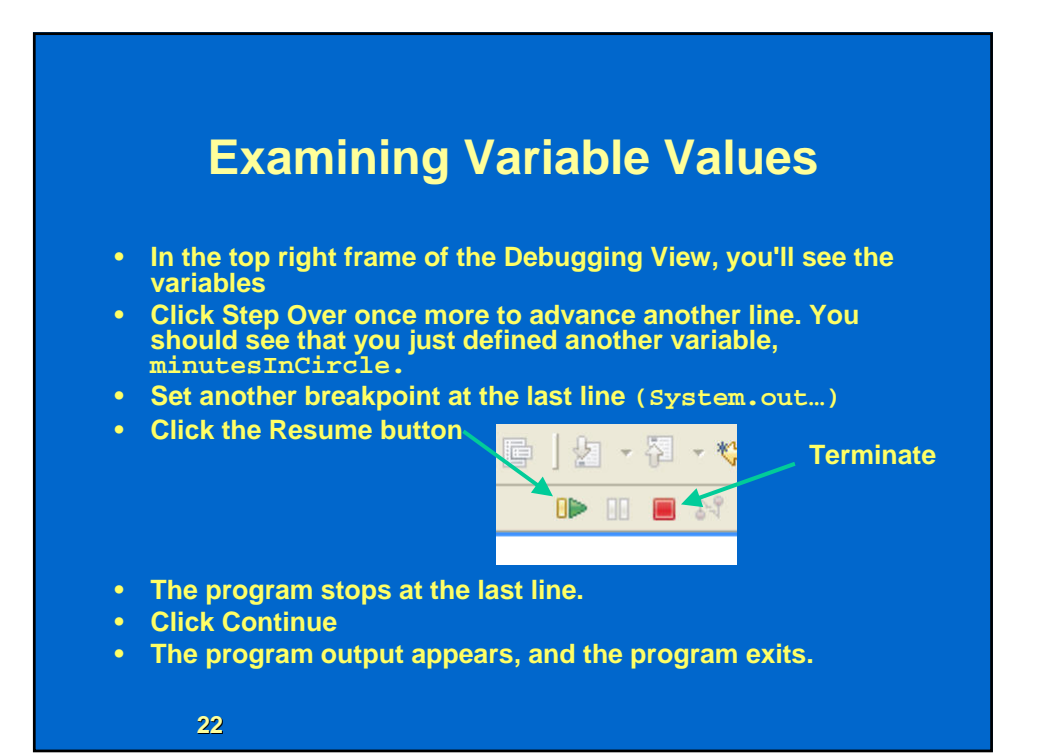

#### **Breakpoints**

- **What if you are trying to figure out what is wrong with a homework program that's about 100 lines long?** 
	- **Set a breakpoint at the beginning.**
	- **Run->Debug As->Java Application**
	- **Step Over line by line looking at variable values until you find an error**
	- **Terminate and go back to Java Perspective, fix the error, save the file**
	- **Set a breakpoint at the line you fixed**
	- **Run->Debug Last Launched**
	- **The program will run to the line you fixed**
	- **Resume using Step Over from there**
- **You can right click and select 'Remove Breakpoint' to get rid of unneeded ones**

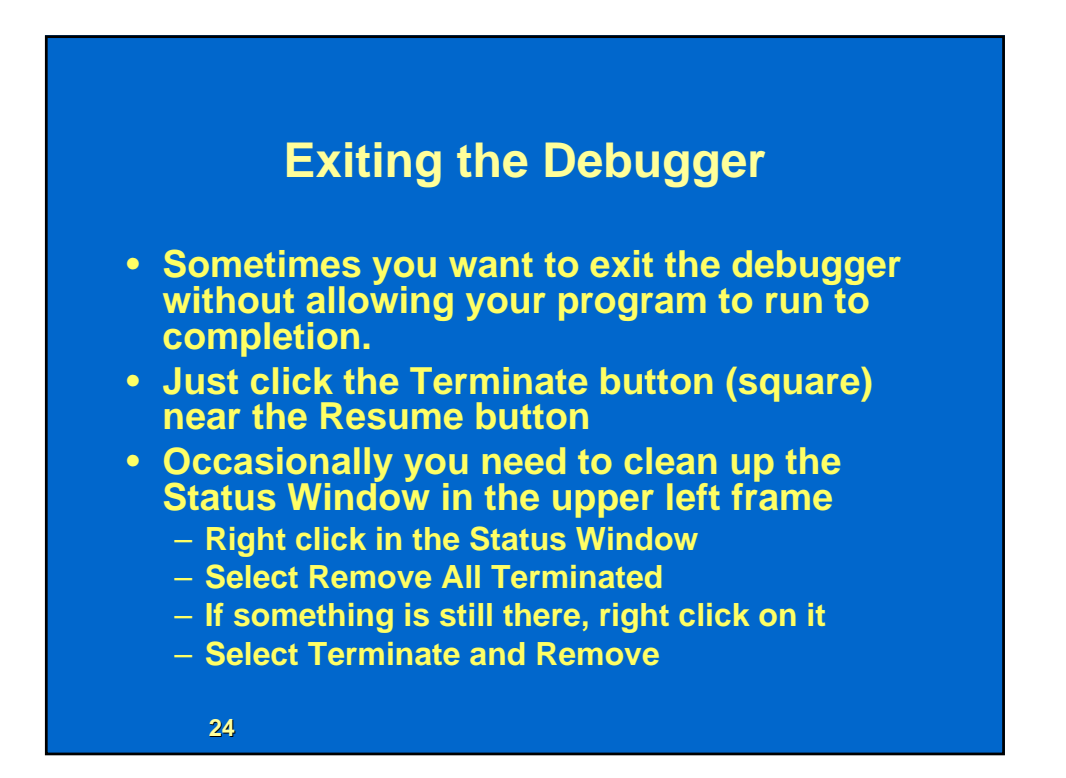

#### **Managing Files in a Project**

- **Deleting files:** 
	- **Go back to the Java Perspective, and right click NauticalMile. Selecting Delete will erase the file. (But hold onto it for now.)**
- **Adding files:** 
	- **Same as the first one: File->New Class and so on.**
	- **Later in the term you'll add other kinds of files to a project.**

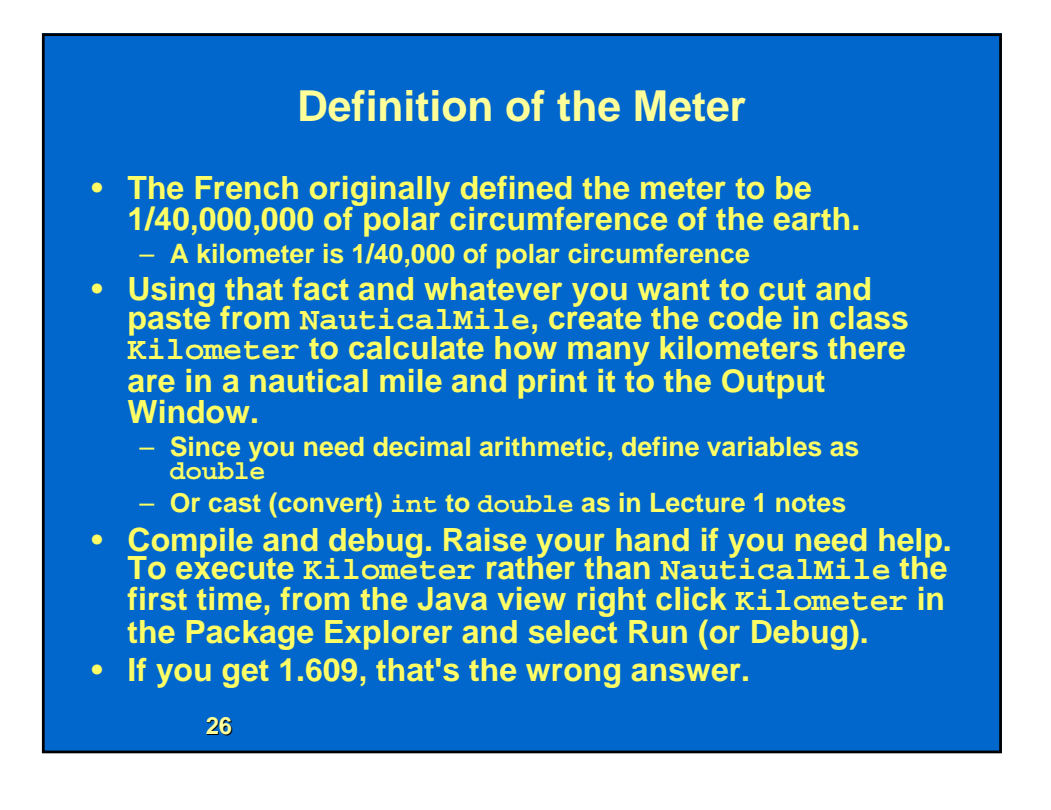

## **Attaching Javadoc**

#### • **In the Eclipse menu bar, go to**

- **'Window'->'Preferences'->'Java'->'Installed JREs'.**
- **There should be only one installed JRE (jre1.5.0\_04)**
- **Highlight it and click 'Edit...'.** 
	- **Make sure that "Use default system libraries" is unchecked.** 
		- **Browse for the correct folder ('C:\Program Files\Java\jre1.5.0\_04\docs\api')**
	- **Click OK.**
- **Javadoc is now linked to Eclipse.**
- **In Eclipse:** 
	- **Place the cursor on any builtin Java method or class,**
	- **Select 'Navigate'->'Open External Javadoc' (or Shift+F2)**
	- **You now have full documentation on the Java class or method**
- **Ask a TA for help if you have questions**